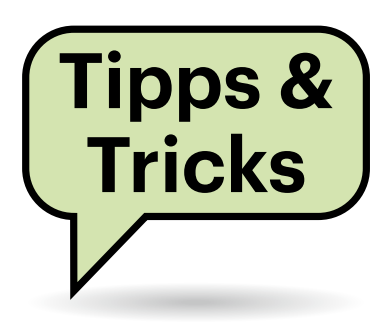

# **Sie fragen – wir antworten!**

## **Portable Version von Softmaker Office für Linux**

**(?)** Ich nutze eine portable Version von Softmaker Office 2021 für Windows, die mir das mitgelieferte Zusatztool auf einem USB-Stick eingerichtet hat. Das möchte ich jetzt auch für die Linux-Version, für die ich aber kein solches Hilfsprogramm finde. Muss ich Softmaker Office unter Linux zwingend fest installieren?

Nur temporär, wie auch die Windows-Version. Danach können Sie daraus eine portable Version auf einem USB-Stick einrichten und auf Wunsch die auf dem Rechner installierte wieder entfernen. Jedoch gibt es unter Linux dafür kein Hilfsprogramm. Sie müssen die portable Version manuell einrichten:

Installieren Sie zunächst Softmaker Office regulär auf einem Linux-Rechner. Legen Sie auf dem USB-Stick einen Ordner an (etwa /media/disk/office2021) und kopieren Sie den kompletten Inhalt des Programmordners von Softmaker Office (zum Beispiel /usr/share/office2021) dort hinein:

mkdir /media/disk/office2021 cd /usr/share/office2021 cp -Rv \* /media/disk/office2021

Legen Sie in diesem Ordner auf dem USB-Stick eine Datei namens portable.txt an. Der Inhalt der Datei ist bedeutungslos, sie signalisiert Softmaker Office lediglich, dass keine Konfigurationsdateien auf dem PC gespeichert werden sollen.

cd /media/disk/office2021 touch portable.txt

Starten Sie TextMaker mit

./textmaker

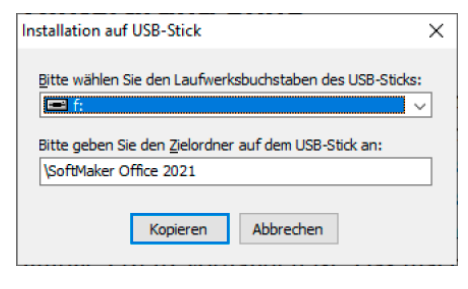

**Ein Tool, das Softmaker Office als portable Version auf einen USB-Stick installiert, gibt es nur für Windows. Linux-Nutzer müssen die Kommandozeile bemühen.**

TextMaker legt selbst den Ordner /media/ disk/office2021/SoftMaker an und kopiert seine Standard-Dokumentvorlagen und Konfigurationsdateien hinein. Besitzen Sie eigene Dokumentvorlagen, kopieren Sie diese nach "/media/disk/office2021/ SoftMaker/TextMaker 2021 templates" und "/media/disk/office2021/SoftMaker/ PlanMaker 2021 templates".

Nun können Sie die Softmaker-Office-Programme Textmaker, Planmaker und Presentations direkt aus dem Ordner des USB-Sticks starten. *(swi@ct.de)*

#### **Win 10: Hintergrundbild ohne Aktivierung ändern**

In unserer Firma steht ein Windows-10-Rechner, der noch nie Kontakt mit dem Internet hatte, was auch so bleiben muss. Als Folge lässt sich diese Installation nicht aktivieren, obwohl eine gültige Lizenz vorhanden ist. Das macht grundsätzlich nichts, jedoch kann ich das Firmen-übliche Bild nicht als Desktop-Hintergrund einrichten, da der zugehörige Dialog "Einstellungen" unter "Personalisierung" nicht verfügbar ist. Gibt es da einen Registry-Hack oder so etwas?

Sie können in der Registry unter HKEY\_CURRENT\_USER\Control Panel\Desktop die Zeichenfolge "Wall-Paper" auf den Pfad des Bildes umbiegen. Es geht aber noch viel einfacher: Im Explorer-Kontextmenü des Bildes finden Sie den Punkt "Als Desktophintergrund festlegen"; der funktioniert auch ohne Aktivierung. *(axv@ct.de)*

## **HD-Telefonie mit älteren ISDN-Geräten**

Dem Logbuch meines VoIP-Routers kann ich entnehmen, dass Telefonate über meine alten, aber sehr hochwertigen ISDN-Telefone nur in normaler Qualität laufen. Anders sieht es bei zwei DECT-Telefonen der untersten Preisklasse aus: Darüber laufen die meisten Gespräche in HD-Qualität. Wo kann ich einstellen, dass das auch mit den ISDN-Telefonen klappt?

Mit den ISDN-Telefonen geht das leider gar nicht. Schnurgebundene ISDN- oder Analogtelefone nutzen grundsätzlich den Codec G.711, der nur eine Audiobandbreite von rund 3 kHz ermöglicht. DECT- und VoIP-Telefone hingegen unterstützen meist den Codec G.722, der mit 7 kHz eine doppelt so große Audiobandbreite und dadurch eine spürbar verbesserte Tonqualität liefert. Die beste Sprachqualität dürfen Sie an modernen Smartphones im Mobilfunknetz erwarten, die bis zu 20 kHz Audiobandbreite per VoLTE übertragen können. *(uma@ct.de)*

### **Linux: Bildvorschau auf der Kommandozeile**

Ich arbeite viel auf der Kommandozeile, auch mit Bilddateien. Ab und zu würde ich gerne eine Datei ansehen, um zuordnen zu können, was darauf zu sehen

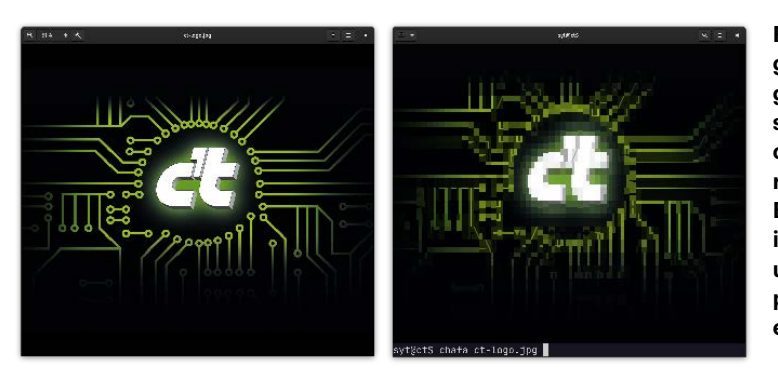

**Für Blockgrafik gar nicht schlecht: chafa (rechts) rendert das Bild gut genug im Terminal, um den Inhalt problemlos zu erkennen.**

ist. Dafür jeweils einen GUI-Bildbetrachter zu starten, ist lästig – gibt es eine bessere Methode?

Es gibt tatsächlich verschiedene Bildbetrachter für die Kommandozeile. In der Regel rendern sie Bilder im Stil der 80er-Jahre als grob-pixelige Klötzchengrafik, die aus Unicode-Blockelementen besteht. Manche Betrachter können so sogar animierte GIFs anzeigen; moderne Computer und Terminal-Emulatoren sind dafür schnell genug.

Besonders gut gefällt uns das Programm chafa (ct.de/ys8v). Es nutzt zum Rendern neben Blockelementen auch allerlei andere Zeichen und erreicht damit eine erstaunlich detaillierte Anzeige. Zahlreiche Optionen erlauben das Ergebnis – wenn nötig – noch etwas zu verbessern. Und falls das eingesetzte Terminal Sixel-kompatibel ist, nutzt chafa automatisch diesen Standard, um Bilder zu rendern. Sixel-Grafiken sehen deutlich besser als jede Blockgrafik aus, aber nur wenige Terminals unterstützen den Standard. *(syt@ct.de)*

#### *chafa-Download: ct.de/ys8v*

#### **Klebrige Analogsticks am PS3-Controller**

Die Analogsticks meines länger nicht genutzten PS3-Controllers sind extrem klebrig. Abwischen mit Spülmittel bringt nichts. Es soll am Entweichen des Weichmachers aus dem Kunststoff liegen. Ist es nicht gesundheitsschädlich, dass der beim Spielen permanent von der Haut aufgenommen wird?

Es stimmt zwar, dass viele Kunststoffobjekte permanent Weichmacher abgeben und dieser bei Gebrauch auch über die Haut aufgenommen wird. Das Klebrige an Ihren Playstation-Controllern ist allerdings kein überschüssiger Weichmacher an der Oberfläche, sondern der alternde Kunststoff selbst. Die Alterung und Degenerierung von Kunststoffen und insbesondere thermoplastischen Elastomeren oder Softtouch-Oberflächen ist ein bekanntes Phänomen. Beschleunigend wirken Sauerstoff, UV-Strahlung und nicht zu unterschätzen der aggressive Handschweiß.

 Es gibt zahlreiche Kunststoffpflegemittel, leider aber noch mehr verschiedene Kunststofftypen und -mischungen, sodass die Wahl des richtigen Mittels Glückssache ist. Die Kunststoff-Restauratorin Professor Dr. Friederike Waentig von der TH Köln hat dazu einmal geraten, die betroffenen klebrigen Oberflächen vorsichtig mit Seifenlauge abzureiben, aber nur "nebelfeucht". Das sei oft das beste Mittel. Eine dauerhafte Lösung gegen die altersbedingte Degeneration gebe es aber nicht.

Bessere Antioxidantien in der Produktion können das Problem lindern und werden teilweise für hochwertige Gegenstände genutzt. Bislang haben die Hersteller dieses Qualitätsmerkmal aber nicht für ihr Marketing entdeckt. Der Käufer weiß daher zumeist nicht, welches Plastikteil lange geschmeidig bleibt und welches wahrscheinlich schon früh klebrig wird oder zerbröselt.

Weichmacher kommen seit den 80er-Jahren deutlich weniger zum Einsatz als zuvor, hat uns Professor Christian Bonten vom Institut für Kunststofftechnik an der Uni Stuttgart erklärt. Das Lebensmittelund Bedarfsgegenständegesetz von 1997 schränkt den Missbrauch dieser Chemikalien heute deutlich ein. Die Verbraucherzentrale warnt allerdings vor Weichmachern vor allem in PVC. Leider ist zudem auch heute nicht auszuschließen, dass weiches Kinderspielzeug und Elektronikgeräte – vor allem Importware – viel Weichmacher enthalten und ausscheiden. Wertvoll sind Herstellerangaben wie "PVC-frei" und "phthalatfrei". *(agr@ct.de)* 

## **Fritzbox 7590 an Glasfaseranschluss**

Mein Anschluss soll von DSL auf Glasfaser umgestellt werden. Kann ich meine Fritzbox 7590 damit weiterverwenden? Ich habe nur einen 50-MBit/s-Anschluss, wird es künftig für mich teurer und was für Vorteile habe ich eigentlich?

Die Fritzbox 7590 arbeitet auch am Glasfaseranschluss. Dazu muss lediglich die Konfiguration geändert werden. Das interne DSL-Modem der Fritzbox bleibt künftig ohne Funktion, dafür wird ein externes Glasfasermodem an den dafür vorgesehenen WAN-Port angeschlossen. Auf der AVM-Webseite gibt es unter ct.de/ys8v eine gute Anleitung für die Konfiguration.

Wenn die Telekom Ihren Anschluss legt und Sie bereits Telekom-Kunde sind, ändert sich für Sie nichts an den Tarifen. Alle gängigen Telekom-Tarife sind ohne Aufpreis an Glasfaser- wie an DSL-Anschlüssen verfügbar. Möglicherweise müssen Sie beim Übergang auf Glasfaser einen neuen Vertrag abschließen, dieses Detail klären Sie am besten mit Ihrem Anbieter.

Ein Vorteil beim Umstieg auf Glasfaser liegt in einer stabileren Verbindung. DSL-Verbindungen kitzeln das Letzte aus einer Telefonleitung heraus und neigen deshalb dazu, gelegentlich abzubrechen. Ein Neuaufbau kann dann mehrere Minuten dauern. Glasfaserverbindungen sind da deutlich stabiler.

Außerdem garantiert die Telekom für Glasfaserverbindungen bei vergleichbaren Produkten deutlich höhere Datenraten als bei DSL-Verbindungen, die oft nicht

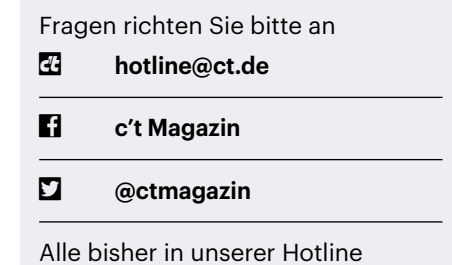

veröffentlichten Tipps und Tricks finden Sie unter **www.ct.de/hotline.**

| Es ist 1 Schnittstelle auf dem System vorhanden:                                                                                                    |                                                                                                    |  |  |
|----------------------------------------------------------------------------------------------------|----------------------------------------------------------------------------------------------------|--|--|
| Name<br>Beschreibung<br><b>GUID</b><br>Status<br><b>SSID</b><br><b>BSSID</b><br>Netzwerktyp<br>Funktyp<br>Authentifizierung : WPA3-Personal<br>Verschlüsselung : CCMP | :AX200<br>: Intel(R) Wi-Fi 6 AX200 160MHz<br>: d29e644d-aba8-4922-ba21-eff2dc998adc<br>Physische Adresse : dc:fb:48:7d:d3:a4<br>: Verbunden<br>: cttest-reshw-vdsl<br>: dc:15:c8:de:01:92<br>: Infrastruktur<br>: 802.11ax |  |  |
| Verbindungsmodus<br>Kanal<br>Empfangsrate (MBit/s) : 2162<br>Übertragungsrate (MBit/s) : 1729<br>Signal<br>Profil                                                     | : Automat. Verbindung<br>$1-52$<br>:86%<br>: cttest-reshw-vdsl                                                                                                    |  |  |
|                                                                                                    | Status des gehosteten Netzwerks : Nicht verfügbar                                                                                                    |  |  |

**Per Kommandozeilenbefehl lassen sich unter Windows 10 Details zur aktiven WLAN-Verbindung anzeigen.**

die zugesagte Geschwindigkeit erreichen. Hinzu kommt, dass die Latenz auf Glasfaseranschlüssen technisch bedingt geringer ausfällt als bei DSL.

Zudem erhalten Sie mit Glasfaseranschlüssen auf Wunsch noch deutlich schnellere Verbindungen. Bei DSL ist derzeit bei 250 MBit/s Schluss, Glasfaseranschlüsse bieten heute schon 1 GBit/s – und technisch ist da noch sehr viel Luft nach oben. *(uma@ct.de)*

#### *Anleitung Glasfasermodem an Fritzbox: ct.de/ys8v*

#### **Kennung der WLAN-Basis unter Windows 10 ermitteln**

Wie findet man heraus, mit welchem WLAN-Access-Point Windows 10 gerade verbunden ist?

Allein mit Bordmitteln geht das nur über die Kommandozeile: netsh wlan show interfaces oder kürzer netsh wl sh in wirft außer den üblichen Daten (SSID = Funknetzname, Verschlüsselungstyp, aktueller Funkkanal und Linkraten) auch die Basic Service Set ID aus. Die BSSID ist die MAC-Adresse der AP-Schnittstelle, mit der die Verbindung gerade besteht.

Beachten Sie, dass sich bei Multiband-APs die BSSIDs der Funkmodule für die verschiedenen Frequenzbereiche unterscheiden. Arbeitet der Access-Point im Multi-SSID-Betrieb, strahlt also mehrere logische Funknetze (VLANs) aus, kommen weitere Adressen hinzu. Ein physisches Gerät kann im Extremfall (drei Funkbänder 2,4, 5 und 6 GHz mit je nach Hardware maximal 8 oder 16 VLANs) also bis zu 48 BSSIDs haben. *(ea@ct.de)*

### **Word: Leerzeichen am Absatzende entfernen**

Ich bekomme oft Texte zum Überarbeiten, in denen am Ende mancher Absätze ein überflüssiges Leerzeichen steht. Ich könnte das zwar per Suchen/Ersetzen entfernen, das finde ich aber etwas umständlich. Lieber wäre es mir, wenn es schon bei den Textverfassern per Autokorrektur verhindert würde. Ich bekomme das aber nicht hin.

Die Autokorrektur von Word lässt sich dazu nutzen, reinen Text durch einen anderen zu ersetzen, etwa "mfg" durch "Mit freundlichen Grüßen". Sie möchten aber im Originaltext und im Ersetzungstext ein Sonderzeichen einfügen, nämlich eine Absatzschaltung. Bei letzterem geht das mit einem Trick sogar, im zu ersetzenden Originaltext lässt sich jedoch kein Sonderzeichen eingeben. Per Autokorrektur klappt es also leider nicht. In den Korrekturoptionen von Office gibt es zwar auch einen Schalter zum automatischen

Entfernen von Leerzeichen am Absatzanfang, aber nicht an dessen Ende.

Denkbar wäre höchstens, ein externes Tool zu nutzen, zum Beispiel Autohotkey (ct.de/ys8v). Dessen umfangreiche Makrosprache kann auch "Hotstrings", was der Autokorrektur-Funktion von Word entspricht, aber mächtiger ist. Nutzt man die Möglichkeit, den Auslöser für die Textersetzung zu definieren (in diesem Fall nimmt man die Eingabetaste), ließe sich bei der Eingabe die Kombination Leerzeichen+Zeilenschaltung durch die Zeilenschaltung ohne Leerzeichen ersetzen. Das Basismakro würde etwa so aussehen:

#Hotstring LeerzeichenEnde `n :?: :: Send {Enter} return

So funktioniert es zwar, es bleiben aber etliche Nachteile – davon abgesehen, dass alle Textersteller Autohotkey und dieses Makro auf ihren Rechnern installieren müssten. So wird das Leerzeichen am Absatzende nur dann entfernt, wenn es genau so mit folgendem Druck auf die Return-Taste eingetippt wird, jedoch nicht, wenn es anders entsteht, etwa durch nachträgliches Einfügen von Zeilenschaltungen zur Absatztrennung.

Wir halten die nachträgliche Bereinigung durch Suchen und Ersetzen für deutlich sinnvoller, zumal die Textverfasser dann nichts installieren oder anpassen müssen. Eventuell legen Sie sich dafür ein kleines VBA-Makro an:

Sub Leerzeichen\_entfernen() With Selection.Find  $Text = "^o"$ .Replacement.Text =  $"\gamma$ p" .Forward = True .Wrap = wdFindContinue EndWith Selection.Find.Execute J Replace:=wdReplaceAll EndSub

Das Makro macht dasselbe wie der Suchen/Ersetzen-Dialog, ersetzt also alle Vorkommen von Leerzeichen+Absatzmarke durch eine Absatzmarke. Es lässt sich zum Beispiel der Schnellstartsymbolleiste hinzufügen und künftig mit einem Klick aufrufen. *(swi@ct.de)*

#### *Autohotkey: ct.de/ys8v*